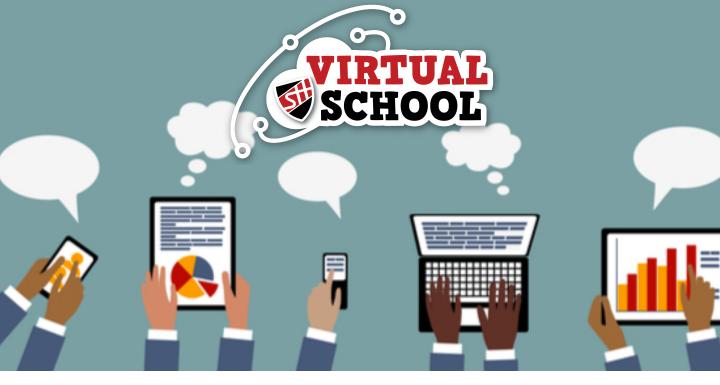

# YEAR 6 GUIDE TO GETTING STARTED

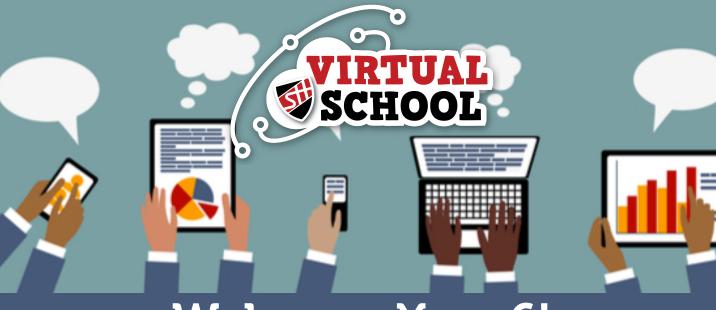

## Welcome Year 6!

### Logging On

To get logged into Office 365 and access all the different Programmes that are available to you, you need to visit the schools' website:

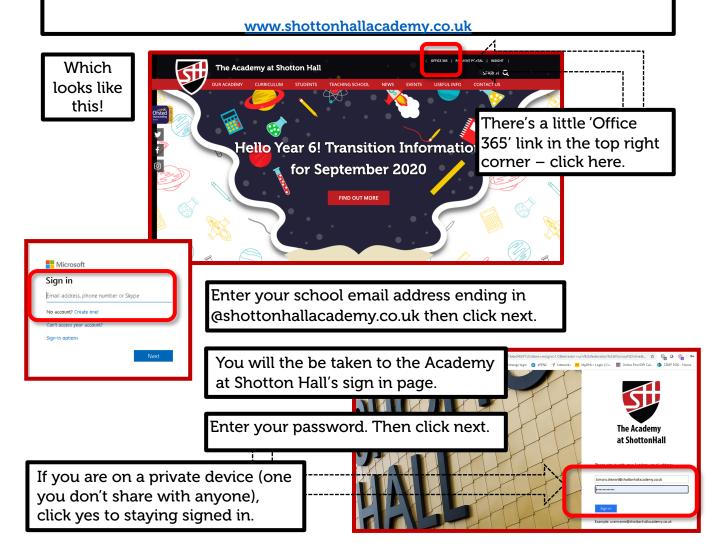

An example of what an email address looks like is: username@shottonhallacademy.co.uk

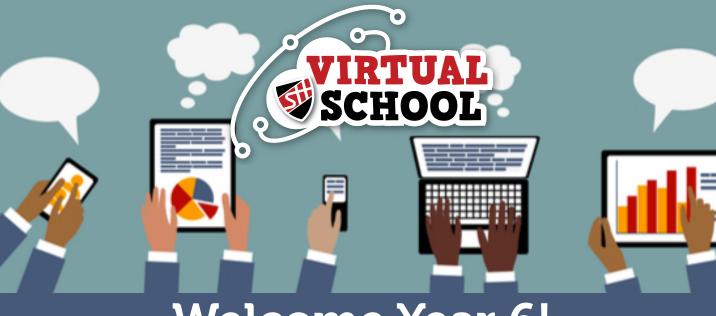

# Welcome Year 6!

#### **Office 365 Dashboard**

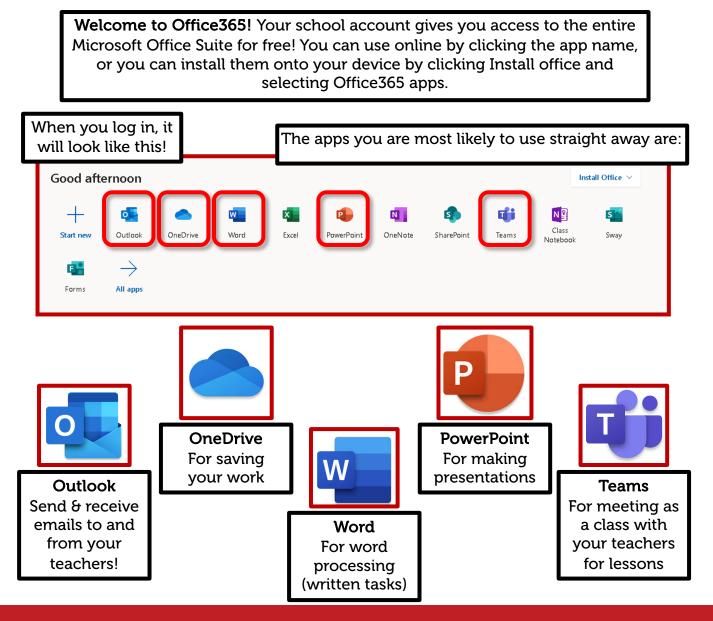

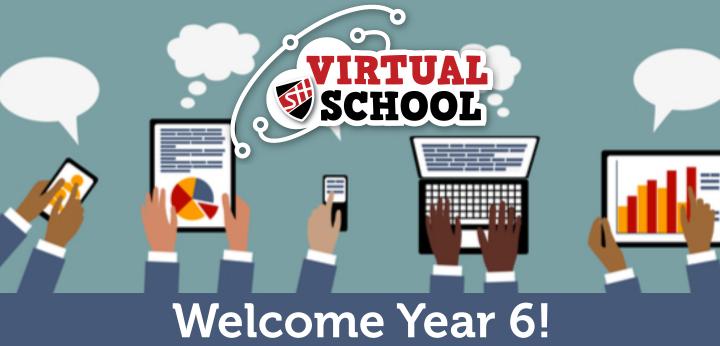

### Email Basics

Outlook is what we use to send emails. Your teachers will contact you by email, but if you are also stuck or have a question, you can email them too!

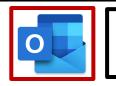

Click the Outlook logo on the dashboard to open your email.

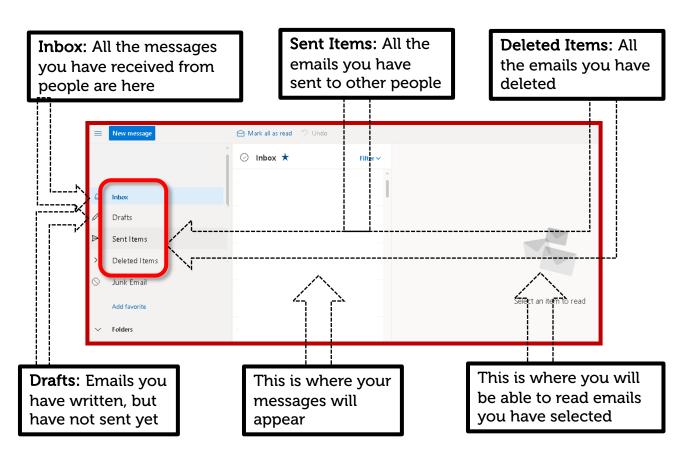

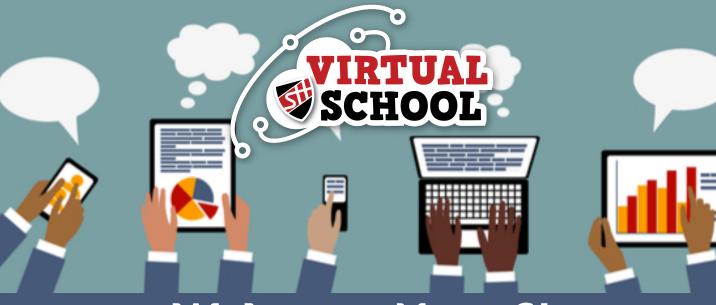

### Welcome Year 6!

### Email Basics – Sending an Email

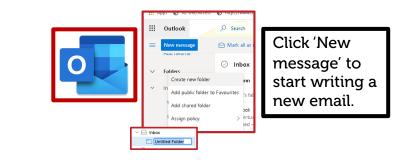

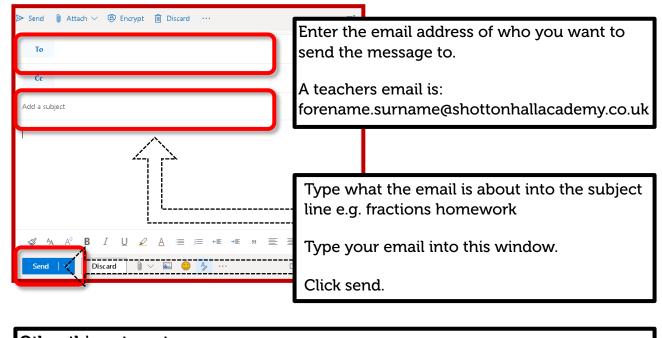

Other things to note:

You reply to an email by clicking:

You can delete an email by clicking:

Ш

#### Don't forget to start the email saying 'hello!', and sign off with your name